## სასწავლო მასალასთან და დავალებასთან მუშაობის ინსტრუქცია

საქართველოს ტექნიკური უნივერსიტეტის ელექტრონული კომპონენტებით სწავლების პლატფორმის (პლატფორმა) მისამართია: elearning.gtu.ge

1. პლატფორმაზე შესვლის შემდეგ დაინახავთ იმ სასწავლო კურსებს, რომელსაც მიმდინარე სემესტრში გადიხართ.

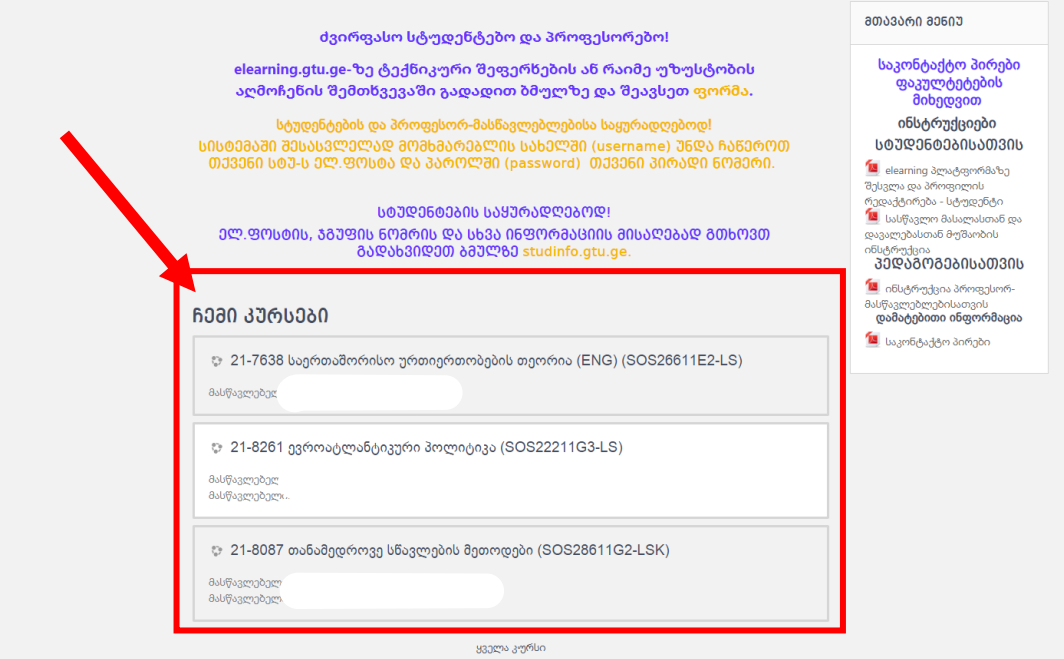

2. აირჩიეთ სასურველი კურსი. სასურველი კურსის არჩევის შემდეგ ეკრანზე გამოდის კურსის ფანჯარა, რომელიც დაყოფილია 15 კვირად.

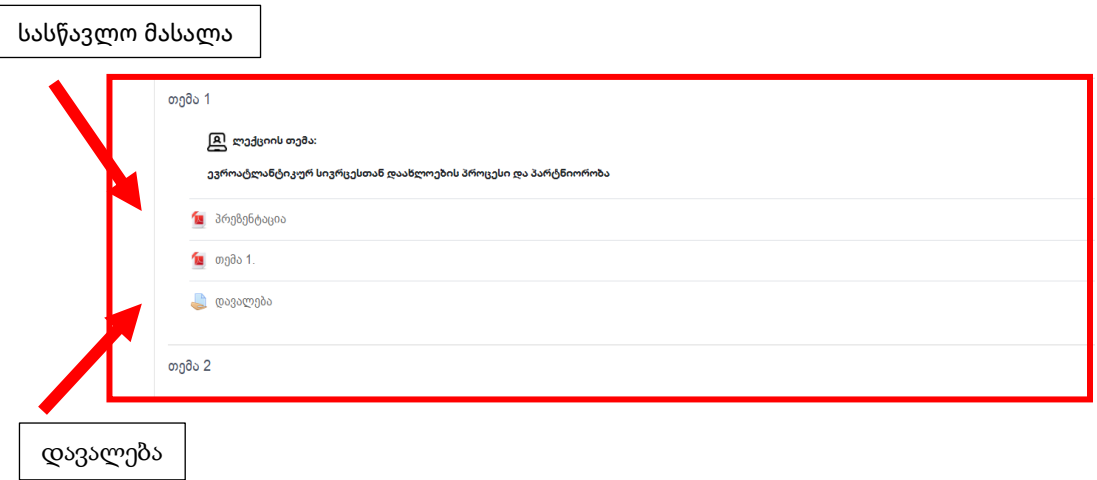

## სასწავლო მასალასთან მუშაობა

თითოეულ კვირაში ატვირთულია სასწავლო მასალა და დავალებები. სასწავლო მასალა შესაძლოა იყოს სხვადასხვა ტიპის ფაილები, მათ შორის: PDF, ტექსტური, პრეზენტაცია, ვიდეო, აუდიო და სხვა.

სასწავლო მასალაზე დაკლიკებით შეგიძლიათ გაეცნოთ მოცემულ მასალას ონლაინ გარემოში ან გადმოწეროთ (Download).

## დავალებასთან მუშაობა

1. დავალების მისაღებად და შესრულებული დავალების ასატვირთად გამოიყენეთ ბმული დავალება.

დავალებაში მოცემულია შესასრულებელი დავალების მოკლე ინსტრუქცია/შესასრულებელი დავალების ფაილ(ებ)ი, დავალების ჩაბარების და შეფასების სტატუსი, ასევე, დროითი მიჯნები (Deadline).

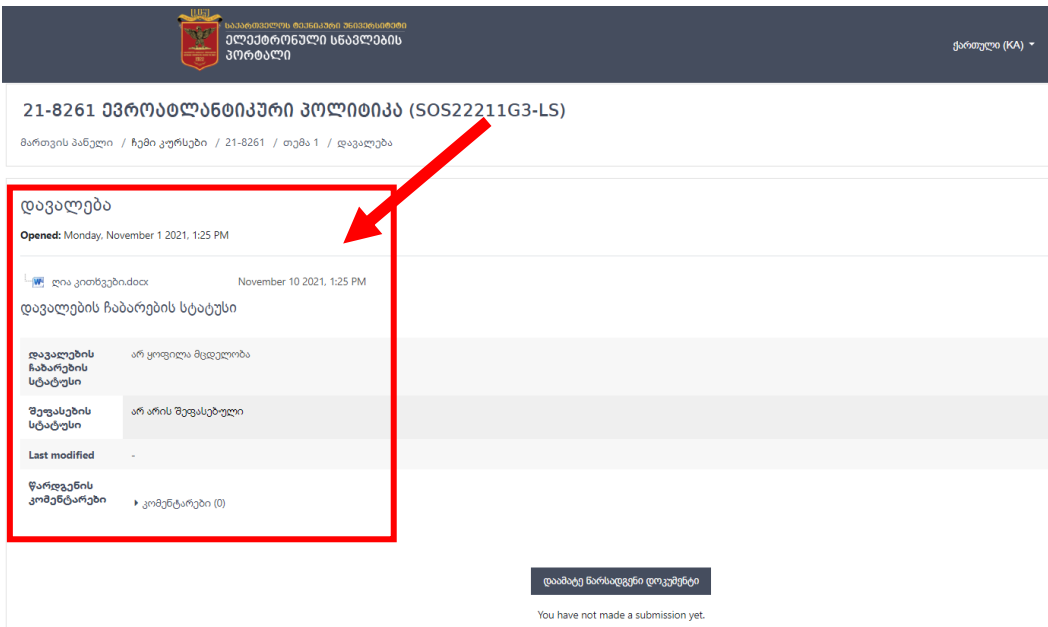

2. შესრულებული დავალების ასატვირთად დააჭირეთ ღილაკს დაამატე წარსადგენი დოკუმენტი (Add Submission).

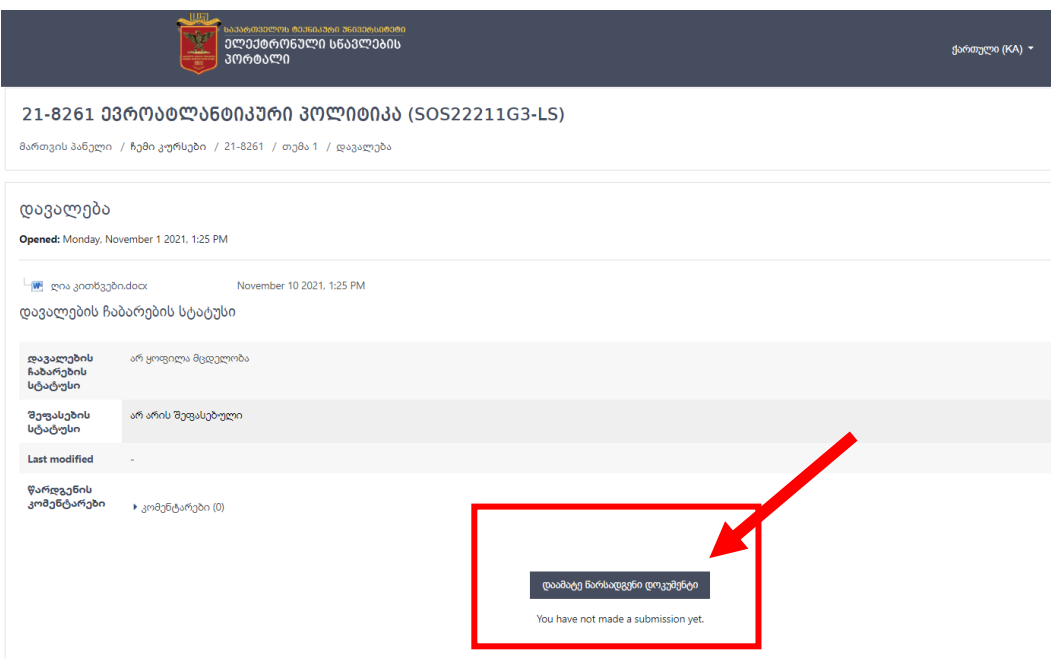

3. ეკრანზე გამოსული ფანჯრის ველში "შეგიძლიათ აქ გადმოათრიოთ თქვენი ფაილი დასამატებლად" (You can drag and drop files here to add them) გადმოათრიეთ ასატვირთი ფაილი

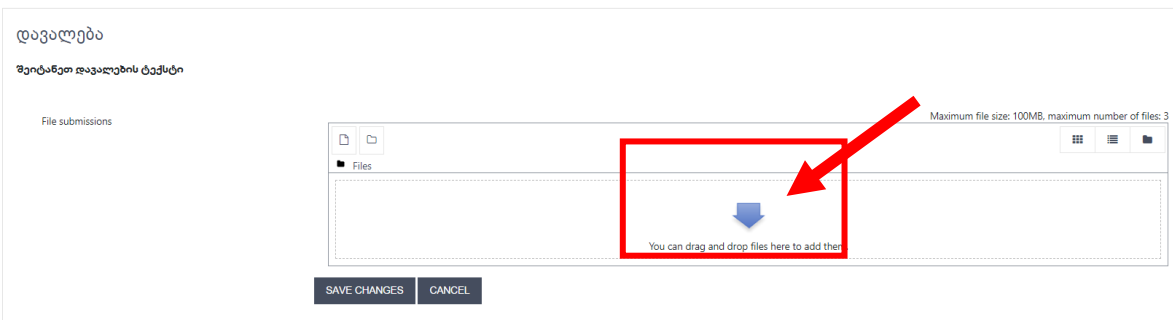

ისარზე დაჭერის შემდეგ, გამოსული დიალოგური ფანჯრიდან, კომპიუტერიდან ატვირთეთ ფაილი ბრძანებათა შემდეგი მიმდევრობით: ატვირთე ფაილი **→** Choose File **→** ატვირთე ეს ფაილი (Upload file **→Choose file → Upload this file)**.

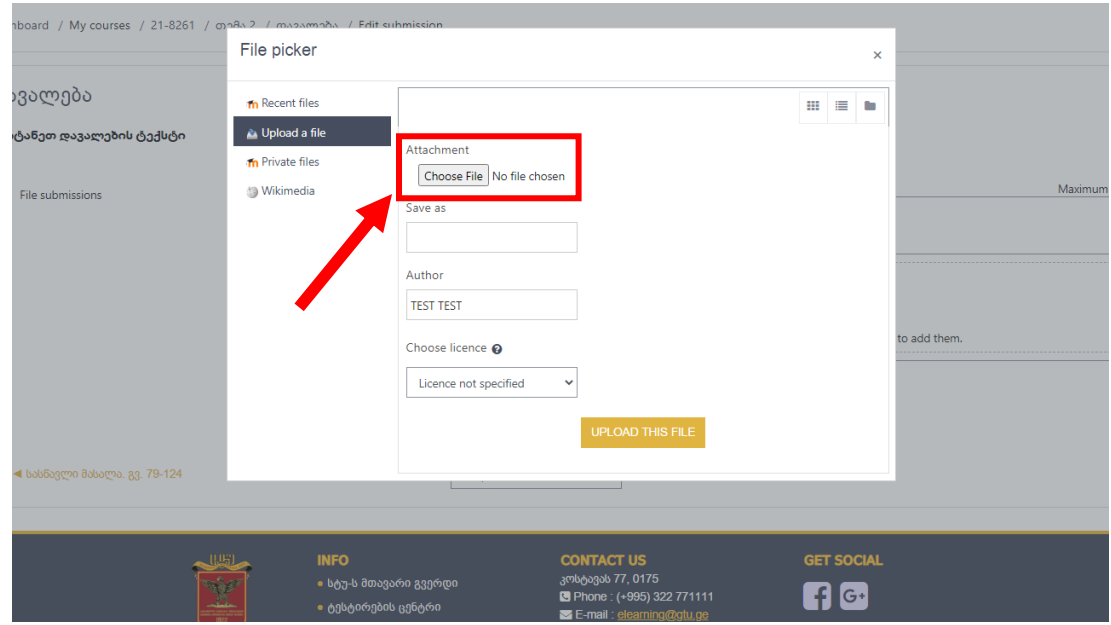

4. ფაილის ატვირთვის შემდეგ, ასატვირთ ფანჯარაში გამოჩნდება ატვირთული ფაილი, რის შემდეგაც დავალების გაგზავნა უნდა დაადასტუროთ ღილაკით დაიმახსოვრე ცვლილებები (Save Changes).

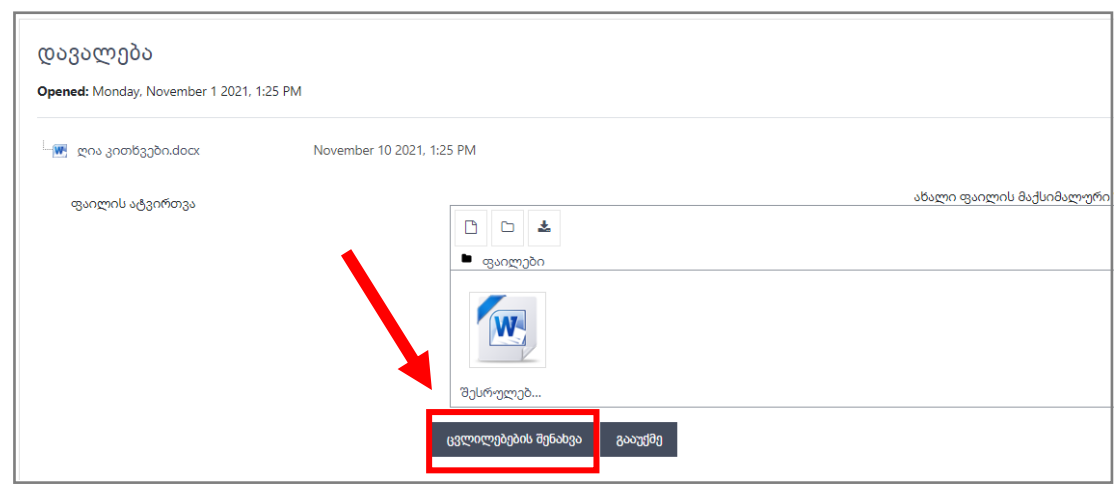

ან